# **i-Wellness 受診者操作マニュアル (2025年度)**

# **ウェルネス・コミュニケーションズ株式会社**

2025.1.24版

# $\sim$ 設定 $\sim$

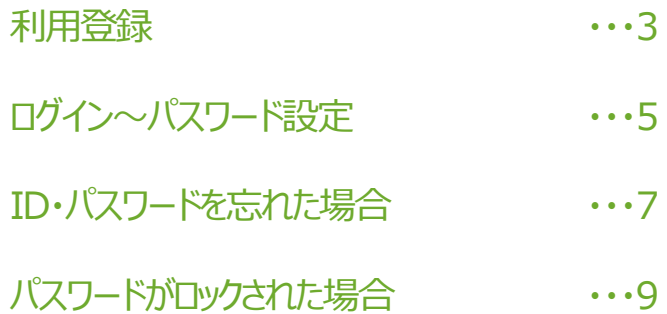

## ~基本操作~

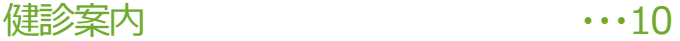

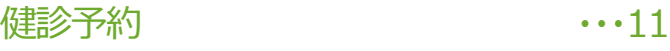

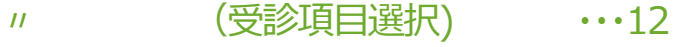

- 〃 (医療機関選択) ・・・14
- 〃 (即時予約の方法) ・・・15
- 〃(即時予約機関でリクエスト予約) ・・・16
- 〃 (その他の希望入力) ・・・17
- (連絡先入力) ・・・18
- $\mathbf{u}$  (確認)  $\cdots$ 19
- 予約キャンセル ・・・21

# **初期設定**

#### **初期設定①**

手順1.i-wellnessへアクセスします。

(URL) <https://i-wellness-p.com/j00/j00101.jsf>

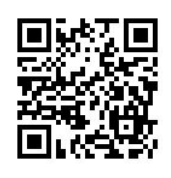

【i-Wellnessの利用登録がお済の方】 以前登録いただいた ID(メールアドレス)とパスワードを入力してくだ さい。以下の設定をすることなくログインができま す(☞P.10 へ進む)

【初めてi-Wellnessをご利用の方】 手順2. 会員ログイン画面の1 [初めてご利用 の方/ID・パスワードを忘れた方]をクリックします。

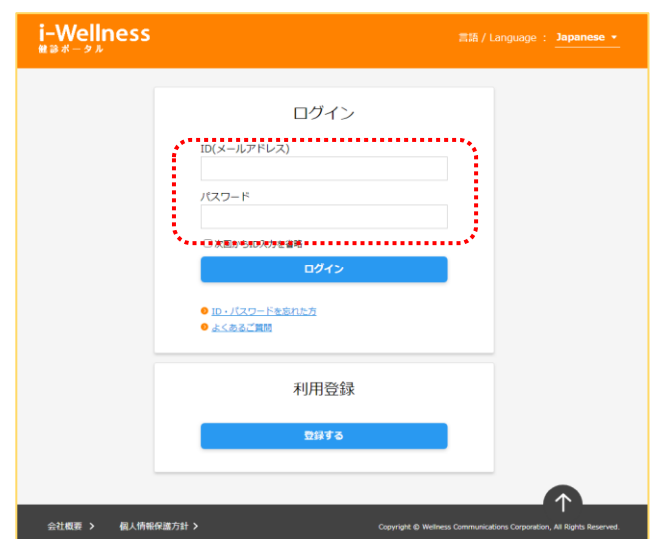

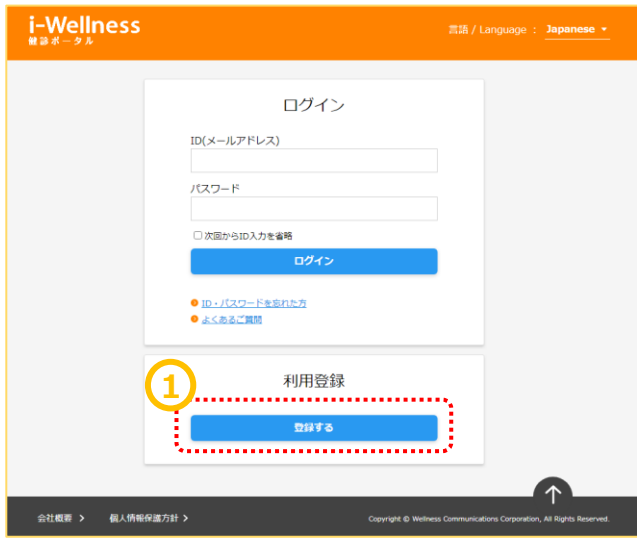

"利用規約"の画面へ切り替わります。

手順3. 最後までスクロール2して内容をご確 認いただき、3[同意します]をクリックします。

\*利用規約は最後までご確認いただかないと [同意します]ボタンがクリックできません。

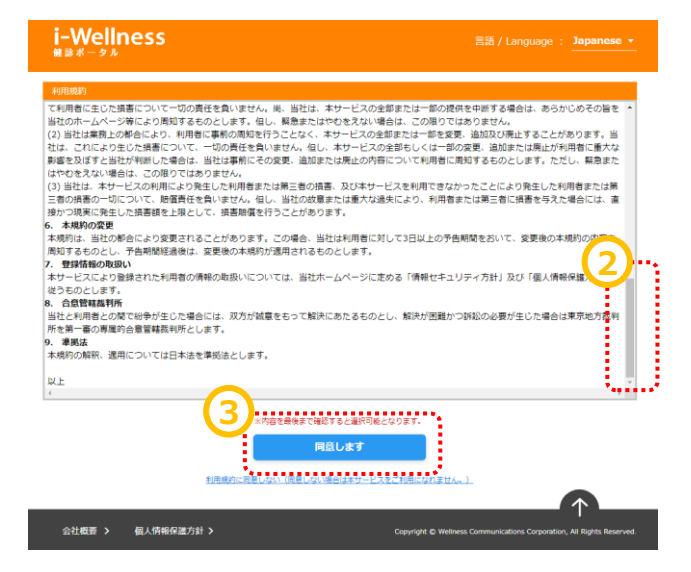

# **初期設定**

#### **初期設定②**

Webサイト利用登録画面へ切り替わります。

手順6. webサイト利用登録完了画面が表

\*\*\*\*\*\*\*\*\*\*\*\*\*\*\*\*\*\*\*\*\*\*\*\*\*\*\*\*\*\*\*

**ARAN** 

2)健診を受診する「受診対象者本人」

の情報を入力してください。

化冷凝器 医皮肤发育 医皮肤发育 医皮肤发育 医血管性贫血病 医血管

レスの登録を推奨します。

3)家族で同じメールアドレスは 使用できません。必ず1人ずつ、別々の メールアドレスの登録をお願いします。

いわゆるフィーチャーフォン《ガラケー》使用の アドレスは一部機種を除き利用できません。パ ソコンまたはスマートフォンでお使いのメールアド

※利用登録完了メールが送信されます。

示されたら、初期設定完了です。

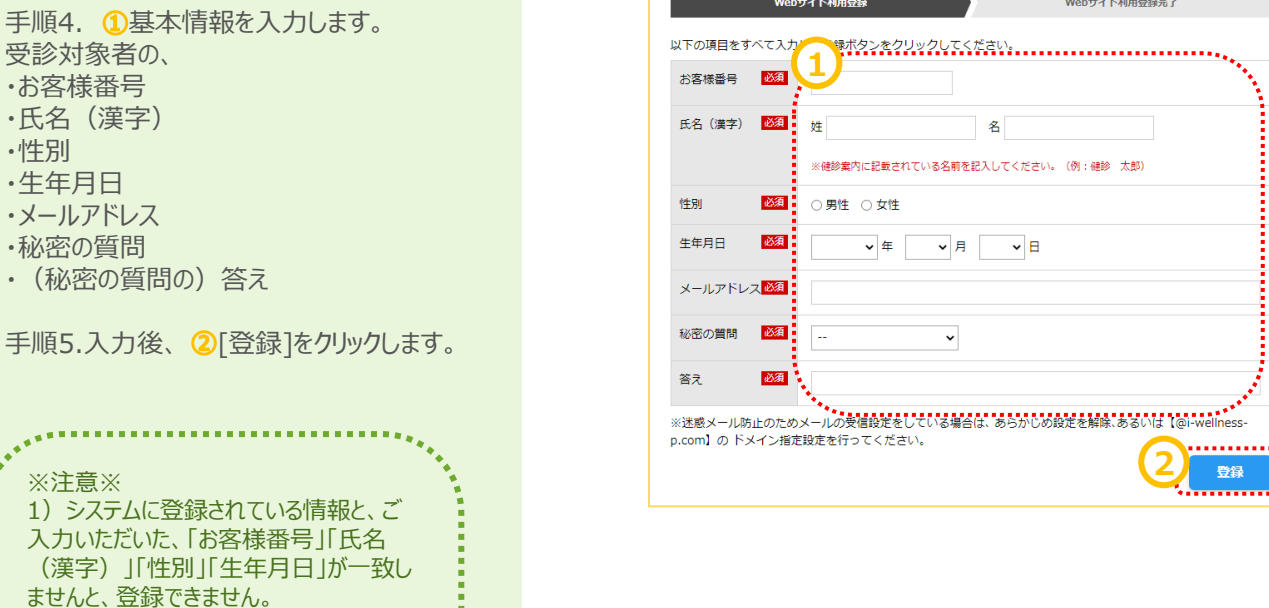

**Webサイト利用登録** 

Webサイト利用登録完了

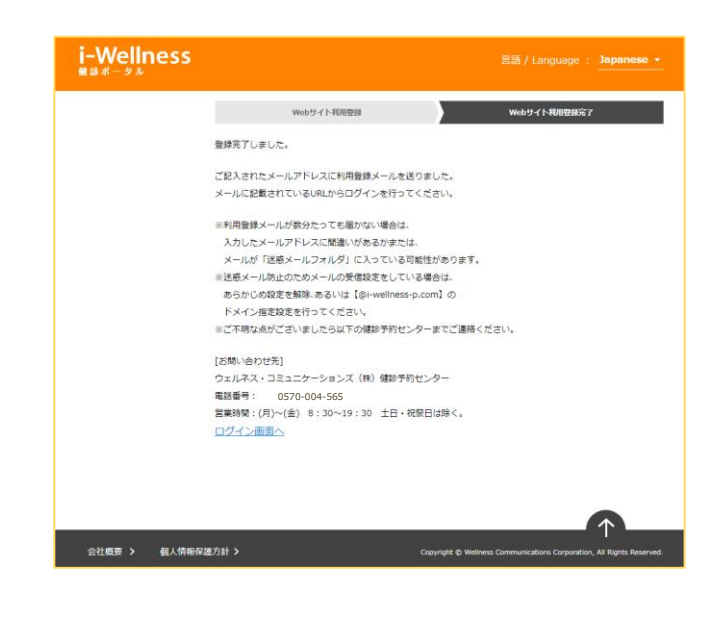

# **ログイン~パスワード設定**

#### **ログイン**

**Allen Ada** 

E

※確認※ 手順4のwebサイト利用登録画面で登録し たメールアドレス宛に 件名:「【i-Wellness健診ポータル】利用登 録完了のご連絡」のメールが届いているか確 認ください。

<メール例> 件名:【i-Wellness健診ポータル】利用登録完了のご連絡 送信メールアドレス: noreply@i-wellness-p.com

健康 太郎2様 (お客様番号: 10678811)

です。

**1**

-<br>このメールは、i-Wellness健診ポータルの利用登録をしていただいた方に送信しています。

お客様のご利用登録が完了いたしました。 登録済みのメールアドレスと仮パスワードでログインし、ご自身で正式なパスワードを設定してください。

#### .◆i-Wellness健診ポータルログイン:https://i-wellness-p.com...........<br>◆メールアドレス:

なお、仮パスワードの有効期限は24時間です。有効期限を過ぎると、再度、仮パスワードの発行手続きが必要となりますので、 お早めに正式なパスワードの設定をお願いします。

仮パスワード有効期限:yyyy年mm月dd日(曜日) hh時mm分

========== メール配信について ========== ※このメールは送信専用のメールアドレスから送信しています。返信いただいても回答はできませんので、あらかじめご了承ください

※メールのURLのリンクが切れている場合は、お使いのブラウザのアドレス欄にコピー&ペーストしてアクセスしてください。 ※個人情報のお取り扱いについては、i-Wellness「個人情報保護方針」ページをご覧ください。 http://wellcoms.jp/privacy/index.html

#### [お問い合せ先]

|05HPv□ヒン3<br>◆ウェルネス・コミュニケーションズ株式会社 健診予約センター<br>TEL:0570-004-565 営業時間:月〜金 8:30〜19:30 ※祝日を除く<br>◆i-Wellness健診ポータル (ご利用にはログインが必要です) https://test-wis4h.com/wcc-web-app/j00/j00001.jsf

手順1. ①会員ログイン画面の ●ID(メールアドレス)●パスワード を入力します。 ※初回ログイン時は「【i-Wellness健診ポータ ル】利用登録完了のご連絡」のメールに記載の 仮パスワードを入力します。

手順2. 2「ログイン」をクリックします。

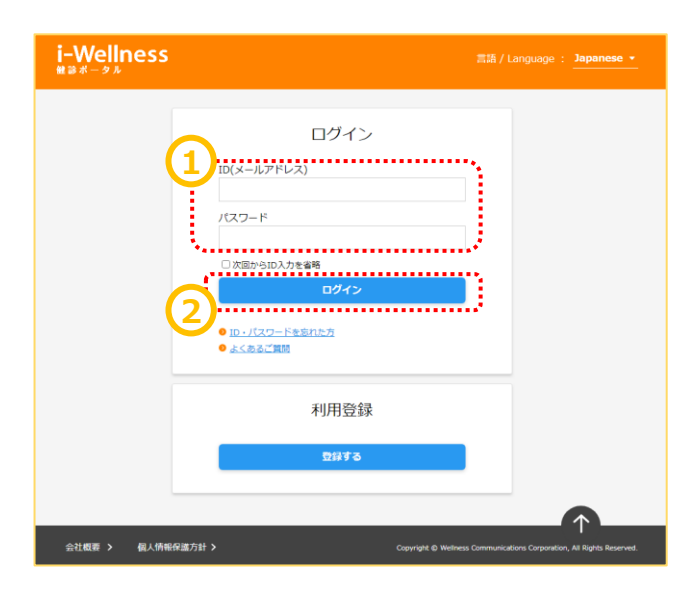

# **ログイン~パスワード設定**

#### **初回パスワード設定**

ログイン後、初回パスワード変更画面へ切り替 わります。

手順3. 1新パスワードを入力します。

#### ※パスワードは8桁以上で、半角の「数字/大文 字/小文字/記号」のうち、少なくとも3種類を混 在させてください。

手順4. 2確認のため、再入力します。

手順5. ③[登録]をクリックします。

※ パスワード変更完了メールが送信されます。

以上で新パスワード登録完了です。 次回以降のログイン時は新パスワードを入力し ます。

なお、ログインID、パスワードは来年度以降も 本システムから健診予約/結果閲覧をする際に 使用します。

※確認※ 手順4のwebサイト利用登録画面で登録し たメールアドレス宛に 件名:「【i-Wellness健診ポータル】パスワー ドの変更を承りました」のメールが届いているか 確認ください。

i-Wellness パスワード変更を要求されています。新しいパスワードを設定してください。 初回パスワード変更 ※前の画面に戻るときは画面内の「戻る」ポタンを押してください。 < 戻る -<br>新パスワードを入力して登録すると、i-Wellnessの利用が可能になります。<br>』(スワードは8桁以上で、半角の「数字/大文字/小文字/記号」のうち、少なくとも3種類を混在させてくださ **1** <mark>▓▗▗▗▗▗▗▗▗▗▗▗▗▗▗▗▗▗▗▗▗▗▗▗▗▗▗▗▗▗▗</mark><br><sub>▓</sub><sub>៸</sub>ӳ⋌<del>⋌</del>ヮ౼ド<u>⋋▓⋦</u> 34.................................. **2** く戻る **3** 登録

個人情報保護方針 > **⇔汁橱要 ゝ** 

Copyright © Wel

#### <メール例>

件名:【i-Wellness健診ポータル】パスワードの変更を承りました 送信メールアドレス: noreply@i-wellness-p.com

~~~~~~~~~~~~~~~~~~~~~~

健康 太郎2様 (お客様番号: 10678811)

です。

このメールは、i-Wellness健診ポータルの利用登録をしていただいた方に送信しています。 

i-Wellnessでご利用中のアカウントのパスワードの変更を受けつけました。 この変更に心当たりのない場合は、下記までお問い合せくださいますようお願いいたします。

◆ウェルネス・コミュニケーションズ株式会社 健診予約センター TEL: 0570-004-565 営業時間:月~金 8:30~19:30 ※祝日を除く

========== メール配信について =========== ※このメールは送信専用のメールアドレスから送信しています。返信いただいても回答はできませんので、あらかじめご了承ください

。<br>※メールのURLのリンクが切れている場合は、お使いのブラウザのアドレス欄にコピー&ペーストしてアクセスしてください。 ※個人情報のお取り扱いについては、i-Wellness「個人情報保護方針」ページをご覧ください。 http://wellcoms.jp/privacy/index.html

[お問い合せ先]

◆ウェルネス・コミュニケーションズ株式会社 健診予約センター<br>TEL : 0570-004-565 営業時間:月〜金 8:30〜19:30 ※祝日を除く<br>◆i-Wellness健診ポータル(ご利用にはログインが必要です) https://test-wis4h.com/wcc-web-app/j00/j00001.jsf

# **ID・パスワードを忘れた場合**

# **ID(メールアドレス)を忘れた場合**

手順1. ①会員ログイン画面の[ID・パスワード を忘れた方]をクリックします。

手順2. ②[ID(メールアドレス)や秘密の質問を 忘れた方はこちらへ]をクリックします。

手順3. ③[メールアドレスや秘密の質問を忘れ た場合は、利用規約を再度ご確認いただきメー ルアドレス、秘密の質問と答えを再設定していた だきます。よろしいですか ? ]というポップアップが 表示されます。[はい]をクリックします。

#### 利用規約の画面へ切り替わります。

手順4.再度初期設定を登録します。 (→3頁 初期設定参照)

**!「お客様番号」がわからない場合**

......................

ウェルネス・コミュニケーションズ (株) 健診予約 センターへお問い合わせください。 TEL: 0570-783-186 〈月~金〉8:30~19:30 (土日祝・年末年始を除く)

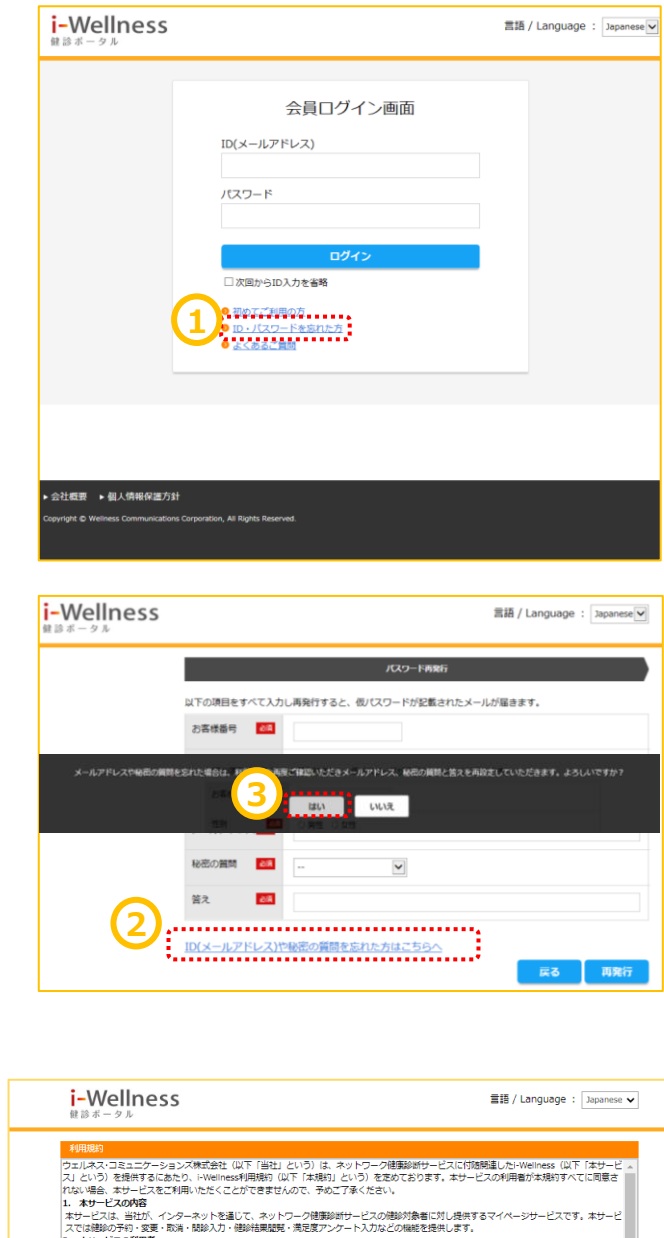

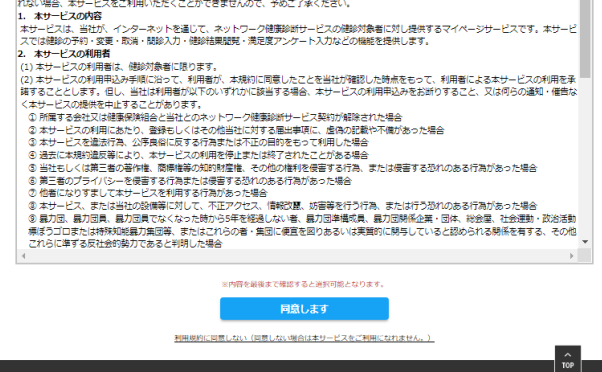

▶ 会社概要 → 個人情報保護方針

# **ID・パスワードを忘れた場合**

#### **パスワードを忘れた場合**

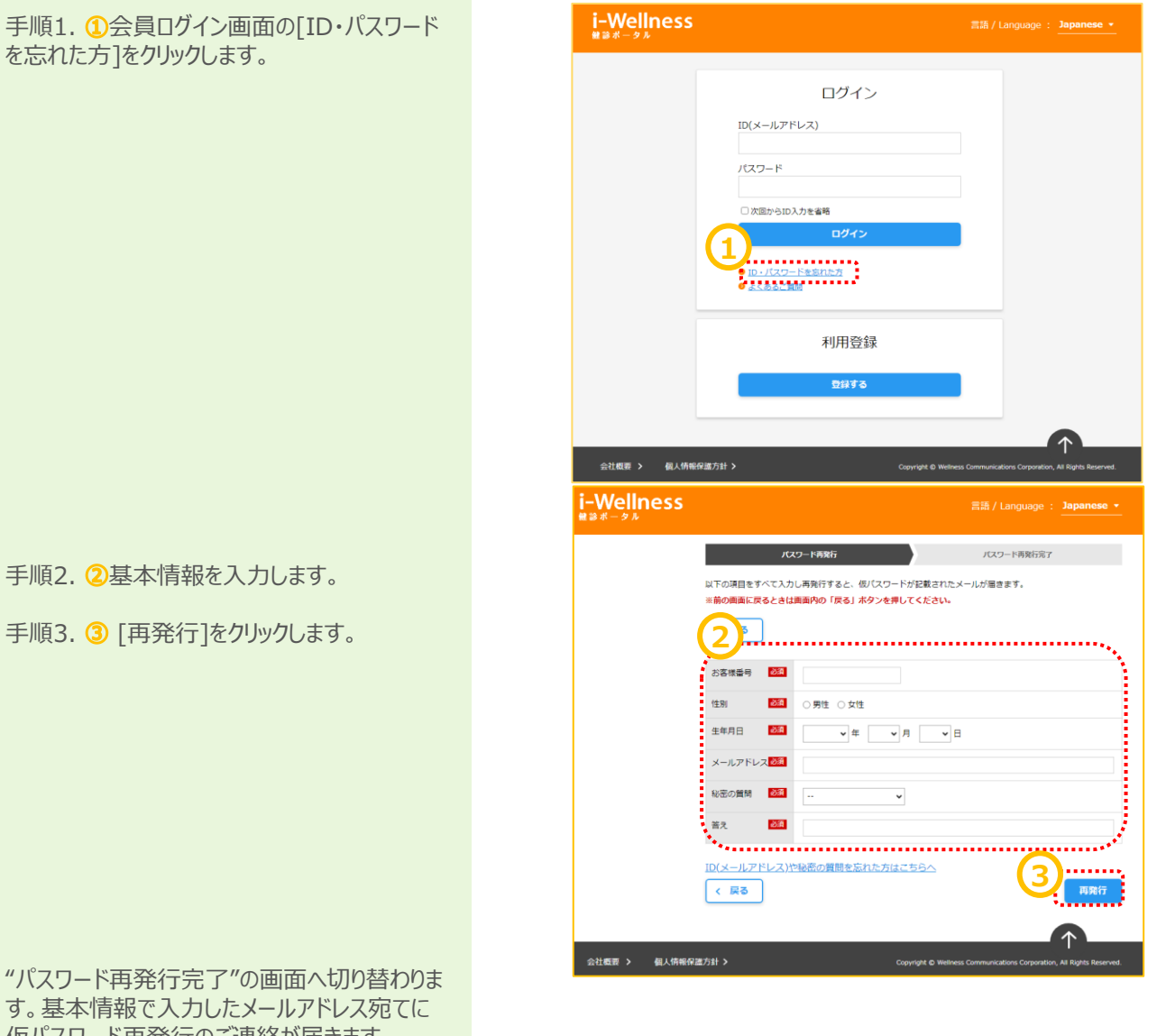

す。基本情報で入力したメールアドレス宛てに 仮パスワード再発行のご連絡が届きます。 ウェルネス 菓子o4種 (お客様番号: 20011692)

ウェルネス・コミュニケーションズ師 健那予約センターです。<br>このメールは、i-fleiiness 健診 ボータルの利用登録をしていただいた方に通信しています。 - Hellnessでご利用中のパスワードのリセットを受けつけました。<br>- Millinessでご利用中のパスワードのリセットを受けつけました。<br>- サバスワードを再設する証言・Millingのトロードにより、新しいパスワードを再設すしてください。<br>- サイダイン D パールアドレス)に<u>test-illebions/ice +ele-an/100/10001-Jaf</u><br>- サポパスワード:-Padd209 。<br>なお、使バスワードの有効問題は24時間です。有効明陽を通ぎると、再度、受バスワードの発行手続きが必要となりますので、お早めに正式なバスワードの殺定をお願いします。 0570-004-565 **4** tremmen メール配信について tremment<br>※このメールは波道帯用のメールアドスカラ活動しています。送信いただいても回答はできませんので、あらかじめご了承ください。<br>※メールの加入のリックが他れている場合は、お飲いのブラウザのアドレス個にコピールペーストしてアウセスしてください。<br>地社がZenliceRsinScliencoldeLoAdal<br>地社がZenliceRsinScliencoldeLoAdal <mark>(お問い音せ夫)</mark><br>●ワェルネス・コミュニケーションズ林式会社 健長予約センター<br>10.16570-004-565 賞養時間:月~金 8:38~19:30 米視日を除く<br>●1+7eliness *Millin*ess And CCTM用にはログインが必要です)<br>https://ine.leat-miselh.com/news/min/news

手順4. 4 [ログイン画面へ]をクリックします。 仮パスワードでログインし、改めて新パスワードを 設定します。(→5頁 ログイン参照)

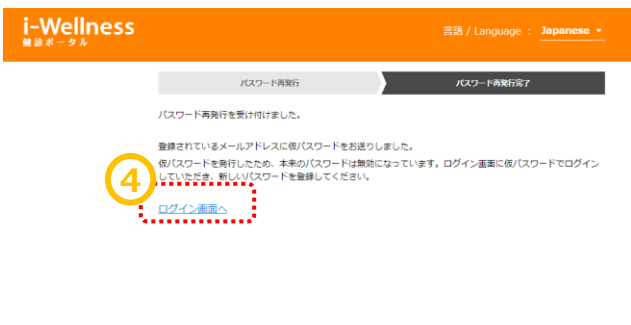

# **パスワードがロックされた場合**

#### **パスワードがロックされた場合**

ログイン画面で連続してパスワードの誤入力が あった場合、不正ログイン防止のためにアカウン トを一時的にロックします。(ご登録のメールアド レス宛てにアカウントをロックした旨のメールが届 きます。)

ロックの解除には再度初回登録をしていただきま す。3Pより初回登録の手順をご確認ください。

わからない場合は予約センターでも解除が可能 です。下記までご連絡ください。

【連絡先】 ウェルネス・コミュニケーションズ株式会社 健診予約センター

TEL:0570-783-186 営業時間:月~金 8:30~19:30(祝 日を除く)

#### 年名: 【i-Wellness键録ポータル1アカウントをロックしました ウェルネス 華子 04様 (お客様番号: 20011892)

ウェルネス・コミュニケーションズ師 錬診予約センターです。<br>このメールは、i-flellness 健診ボータルの利用登録をしていただいた方に送信しています。

お客様が全体されたメールアドレスに対し、連続してログインの失敗があったため、アカウントを一時的にロックしました。これは、不正ログインからお客様のアカウントを保護するための接置です。<br>ロックの解除を希望される場合は、下記までご連絡ください。

◆ウェルネス・コミュニケーションズ棟式会社 競診予約センター<br>TEL:0120-783-707 営業時間:月~金 8:30~19:30 ※祝日を除く

◆ロック解除の手続きについて◆<br>(1)ご本人種種配のため、機材予約センターにお電話ください(お客様番号、氏名、生年月日をお伺いします)。<br>「2)アカワントロック解除の手続きが突了したら、メールでお知らせします。<br>(3)メールの内容に発って、24時間以内に難しいパスワードの設定を行ってください。<br>(3)メールの内容に発って、24時間以内に難しいパスワードの設定を行ってください。

ssssssssss メール配信について ssssssssss<br>米このメールは返信専用のメールアドレスから返信しています。返信いただいても回答はできませんので、あらかじめご了承ください。<br>米メールの個人のリンクが使れている場合は、あ使いのフラウザのアドレス棚にコピー&ペーストしてアクセスしてください。<br>他は2/2001103ms.Judef.twas/Juder.aball<br>http://outlooms.Judef.twas/Jude

1お問い合せ先】<br>◆ウェルネス・コミュニケーションズ林式会社 健却予約センター<br>TEL:0570-004-565営業時間:月〜金 8:30〜18:30 米祝日を除く<br>◆1-bes roses ass ボータル(ご利用にはログインが必要です)<br>h<u>t tes://ive.test-viseb.com/ecc-seb-seo/100/100001-ist</u>

# **健診案内**

# **健診案内**

手順1.4 [健診案内]をクリックします。

画面が切り替わり、健康診断の受診項目、ご 予約方法、受診までの流れが表示されます。

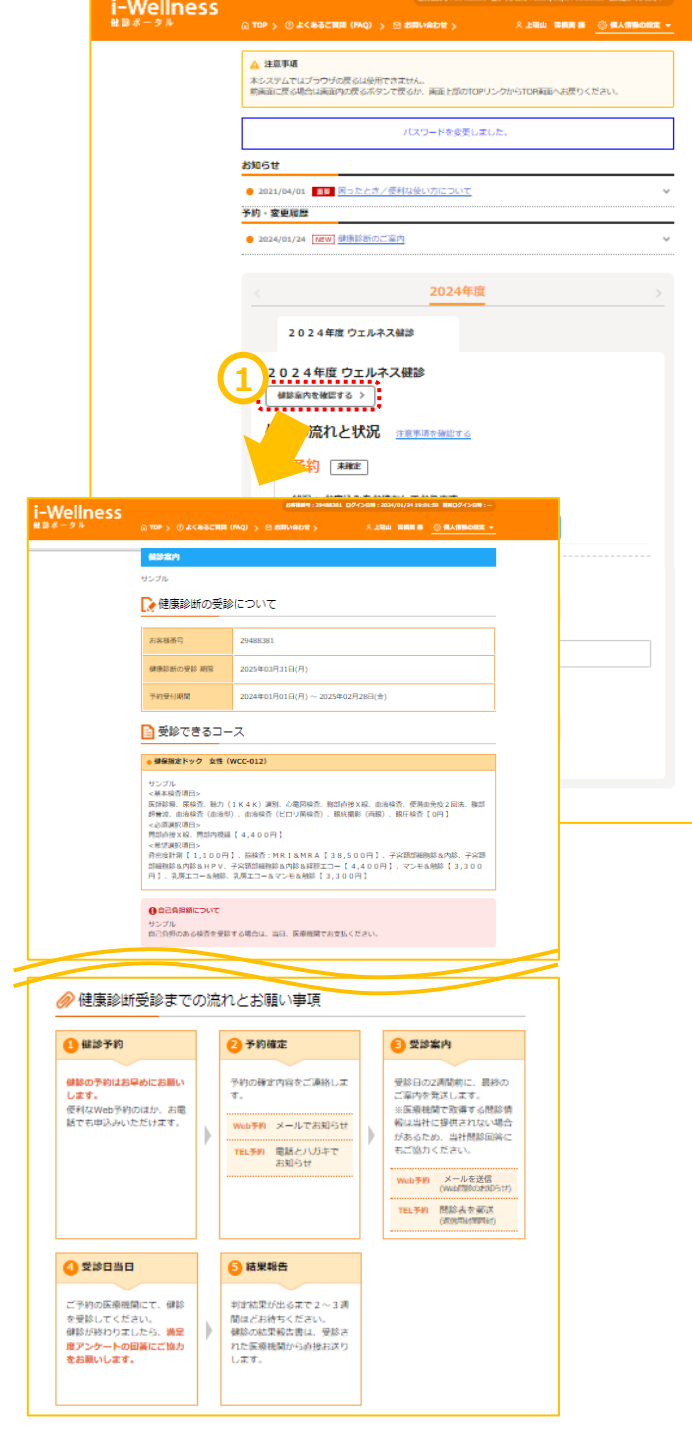

**~基本操作~**

#### **健診予約**

手順1. 1 [健診予約をする]をクリックします。

コース・オプションの選択画面に切り替わります。

手順2. 2女性の方のみ、妊娠についてご回 答いただきます。 4 の注意事項もお読みいただいたうえでいず れかをチェックします。

必須選択項目、希望選択項目を選択します。 受診したい検査項目のチェックボックスをクリック します。 ※項目により自己負担金が異なります。

※コースにより選択項目の有無が異なります。

手順3. 3女性の方のみ、妊娠についてご回 答いただきます。いずれかの項目をチェックしま す。

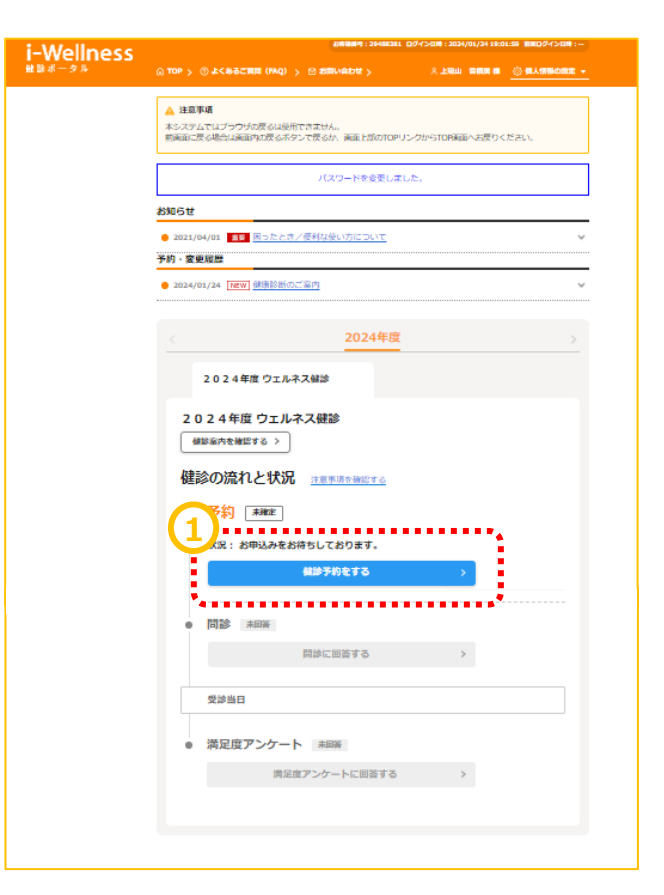

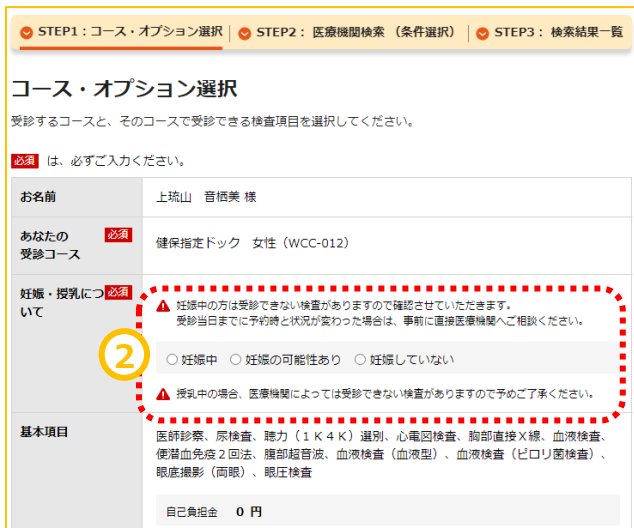

#### **受診項目選択**

手順3. ③ OP選択項目を選択します。

※胃部内視鏡をご希望場合は、混雑してい る可能性がございます。 空きがない場合は胃部X線で調整をご希望さ れる場合は併せてチェックをお願いします。

#### ※コースにより選択項目の有無が異なります。

※胃カメラの実施方法(経口/経鼻)はこの 後の医療機関、受診日選択画面で選択しま す。

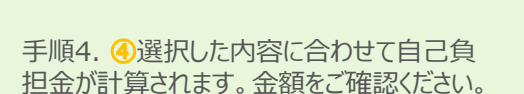

※コース・項目により自己負担金が異なります。

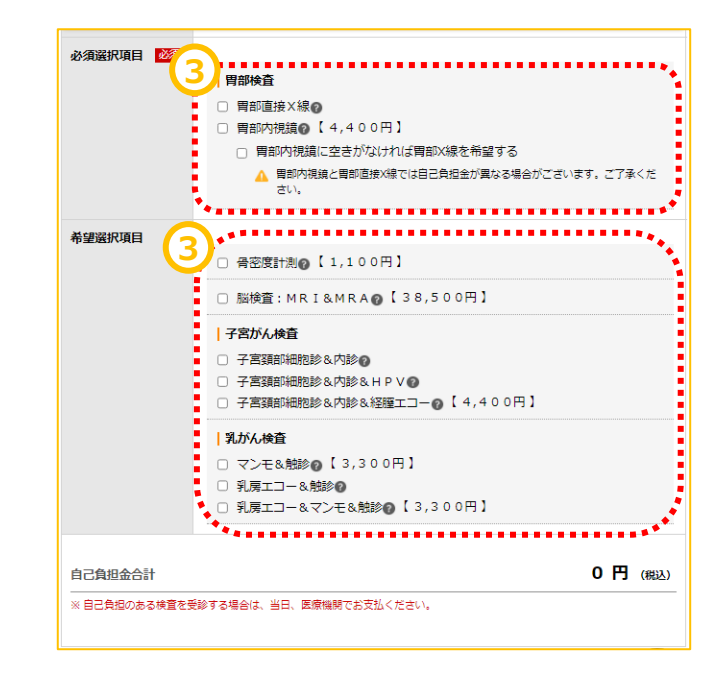

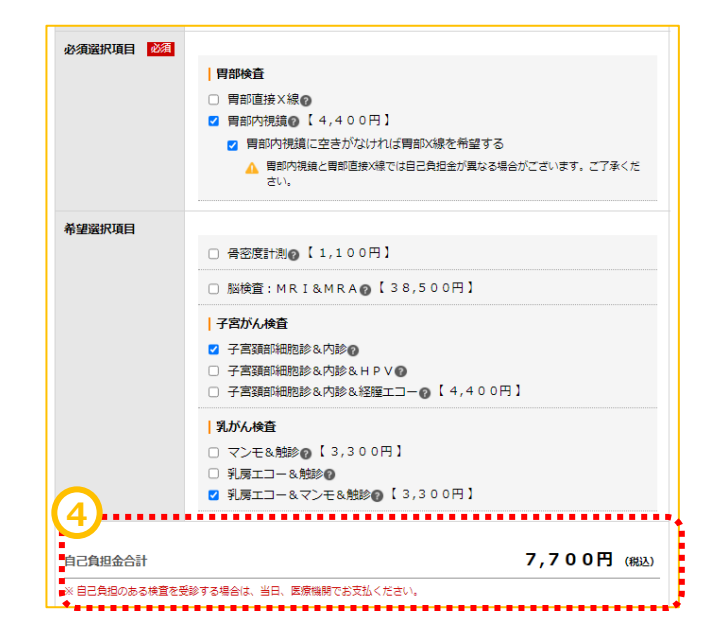

**~基本操作~**

#### **医療機関検索**

医療機関・受診日選択の画面へ切り替わりま す。

手順1. 1受診したい医療機関を検索します。 医療機関名、医療機関CD、エリア、住所、 駅名などの交通機関、こだわり条件での検索 が可能です。 地域によってはさらに細かく指定することが可能 です。

即時予約(予め専用予約枠を取得して **※ ※**いる医療機関です。予約申込完了と同時に 予約が確定します。) の医療機関が検索できます。

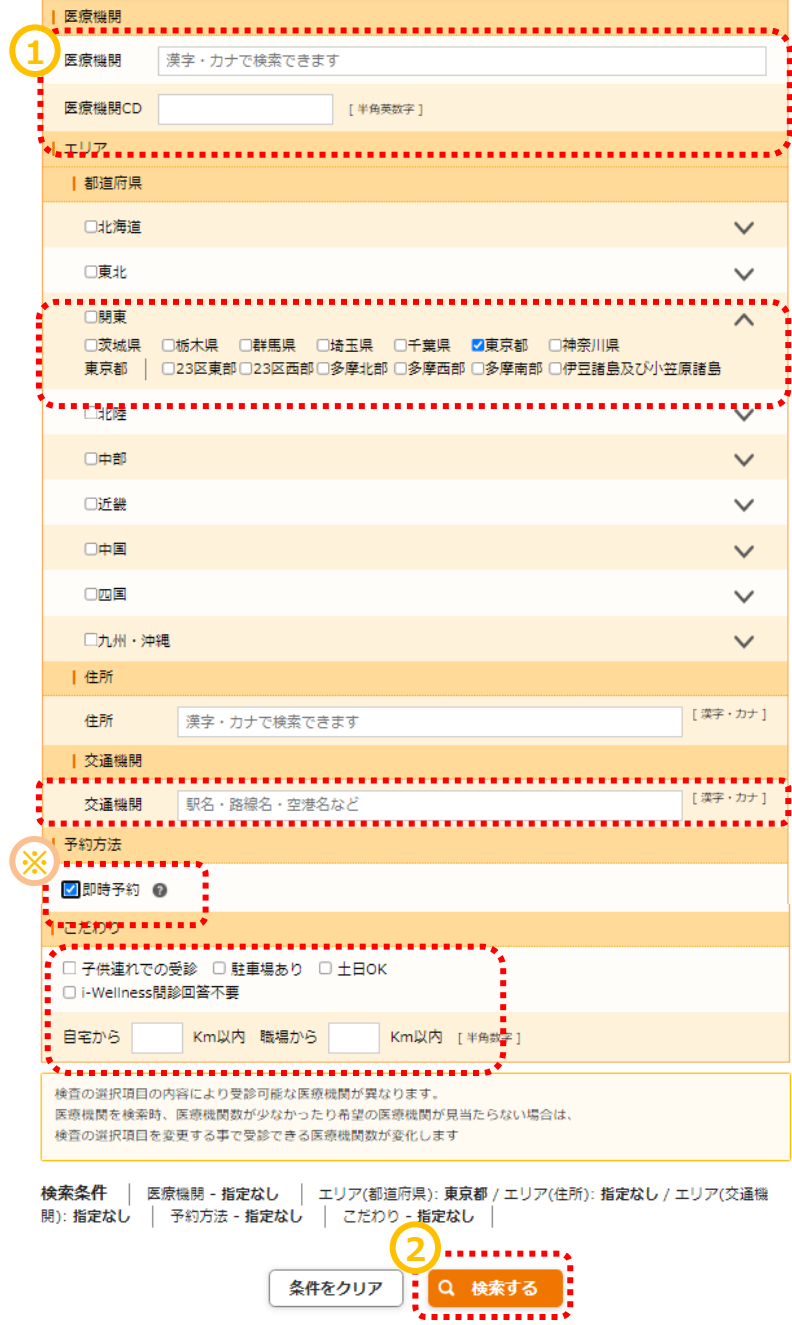

手順2. 2[検索する]をクリックします。

#### **~基本操作~**

# **健診予約**

#### **健診予約(医療機関選択~受診希望日選択)**

検索ボタンの下に条件に当てはまる医療機関 が表示されます。

手順3. 3受診したい医療機関の「受診日を 選ぶ]をクリックします。 注意事項を確認したうえで ④ [受診希望日選択に進む] をクリックします

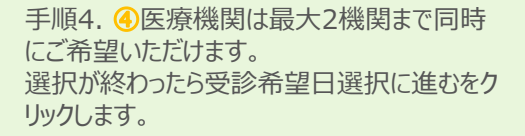

手順5. ⑤カレンダーの画面に切り替わります。

手順6. 6カレンダーの中からご希望日を最低 3日最大5日選んでください。

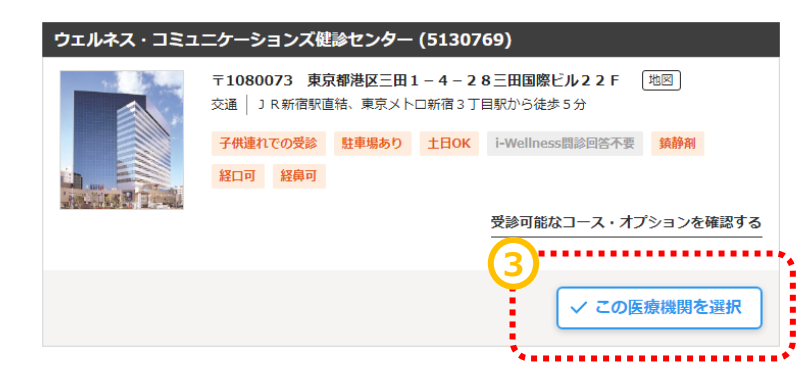

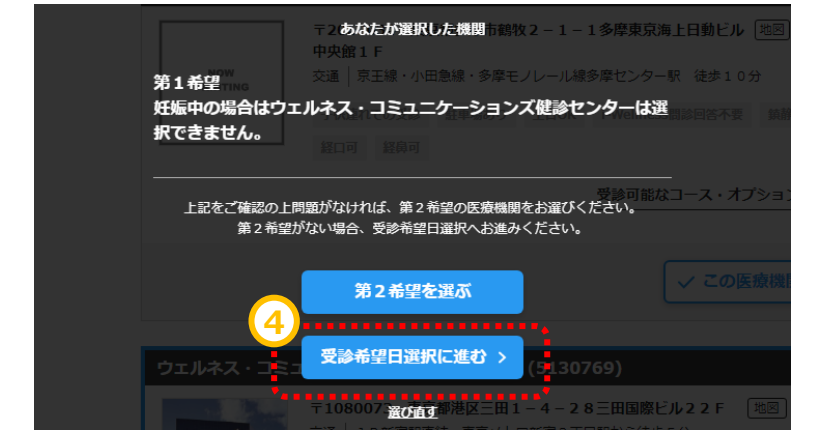

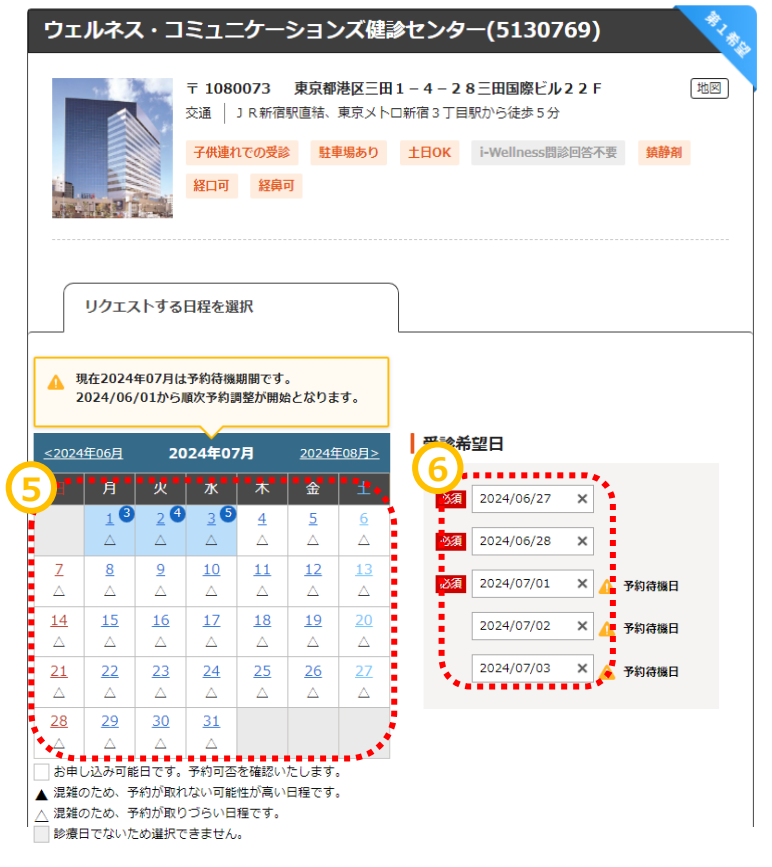

#### **~基本操作~**

# **健診予約**

#### **健診予約(医療機関選択~受診希望日選択)**

<即時予約の場合>

手順3.3検索結果の中からお好きな医療機 関を見つけ、受診日を選ぶをクリックします。

手順4. ④注意事項を確認の上、受診日選 択に進むをクリックします。

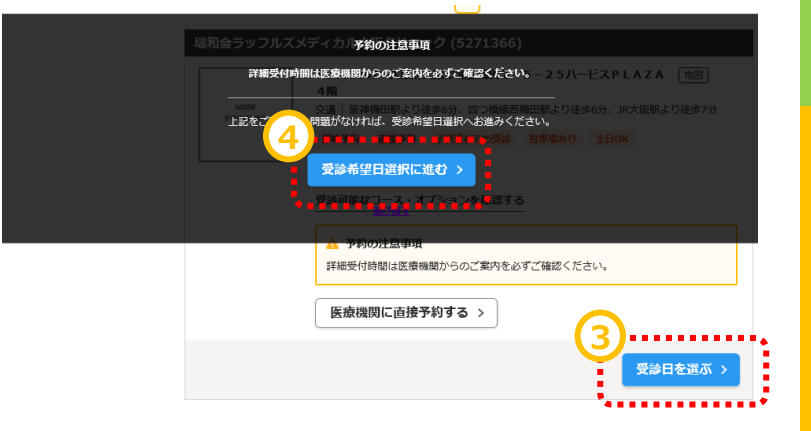

手順5. ⑤カレンダーの中から受診希望日を 選択します。

手順6. ④予約時間が選択できる場合はご 希望の時間帯を選択します。

手順7. ⑦次へを押してお申し込みを完了さ せます。

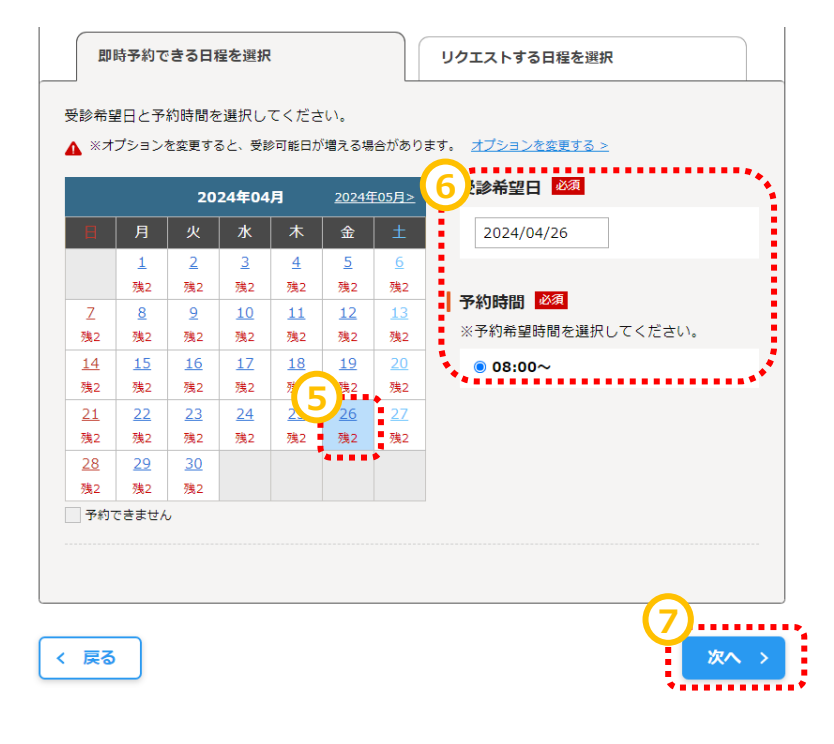

#### **健診予約(医療機関選択~受診希望日選択)**

<即時予約の医療機関でリクエスト予約> 即時予約が可能な医療機関でも受診したい 日程が即時予約できなかった場合、リクエスト 予約できる場合があります。

手順1. ①ご希望の日程が即時予約できない

手順2. 2リクエストする日程を選択のタブをク リックします。

#### **2** 即時予約できる日程を選択 リクエストする日程を選択 受診希望日と予約時間を選択してください。 ▲ ※オプションを変更すると、受診可能日が増える場合があります。 オプションを変更する > 受診希望日 必須 2024年05月> 2024年04月 **1** °′ ∴ \* | 金 希望日を選択ください  $1\frac{1}{2}$  $\overline{a}$  $\sf 5$  $\,$  6  $\,$ ÷  $\bar{\times}$  $\bar{\mathbf{x}}$  $\overline{\mathbf{x}}$  $\frac{x}{9}$ 予約時間必須  $10$  $13$  $\overline{7}$  $\,$  8  $\,$  $11$  $12$  $\overline{\mathbf{x}}$  $\times$  $\mathsf{x}$ 残3  $14$ 15 16  $17$ 18 19  $20<sub>o</sub>$  $\overline{\mathsf{x}}$  $\bar{\mathsf{x}}$  $\bar{\mathbf{x}}$  $\boldsymbol{\times}$  $\boldsymbol{\times}$  $\boldsymbol{\times}$  $\boldsymbol{\times}$  $27$  $21$ 22 23 24 25 26  $\times$  $\mathbf x$  $\times$  $\times$ 28 29  $30$  $\bar{\mathbf{x}}$  $\mathsf{x}$  $\bar{\mathbf{x}}$ □予約できません

タブが切り替わりますので、

手順3. 3リクエスト予約できる日程の中から 受診希望日を最低3日、最大5日選択してく ださい。

\*リクエスト予約できる日程は医療機関が健 診実施日であること、または即時予約可能な 日程でないことが条件となります。

\*リクエスト予約はご希望いただいてから調整 する予約方式です。即時予約と違い、ご予約 の確定を保証するものではございませんので、 あらかじめご了承ください。

\* 即時予約しかできない医療機関もございま す。その場合はリクエストする日程を選択のタブ がございません。 即時予約のカレンダーから受診日をご選択くだ さい。

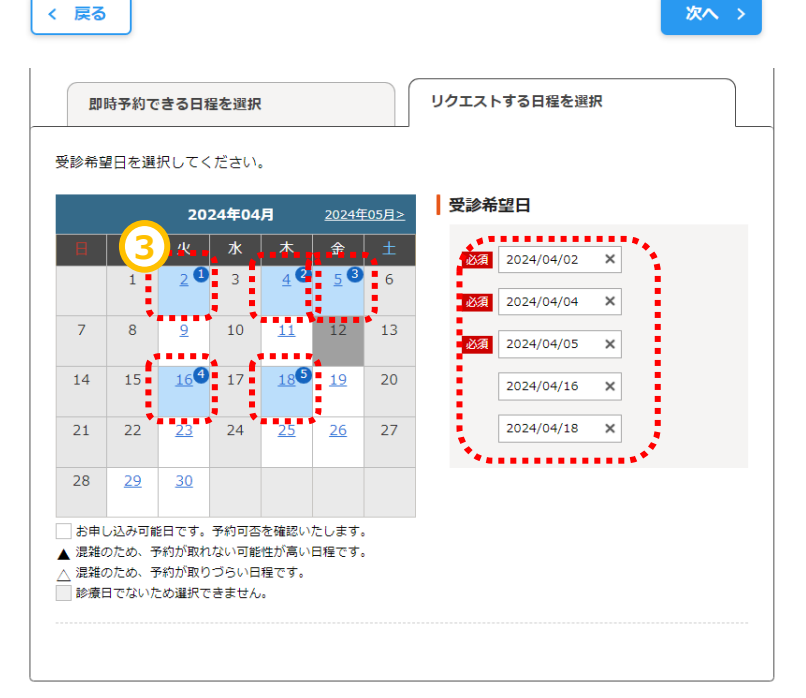

#### **健診予約(医療機関選択~受診希望日選択)**

手順5. 5その他の希望を確認・入力します。

<リクエスト予約の場合>

胃カメラを選択の際は、 実施方法として ・経口(口からカメラを入れる方法) ・経鼻(鼻からカメラを入れる方法) を選択できる場合があります。

また、鎮静剤を利用しての実施を希望できる 場合もございます。 表示されている料金は参考となりますので、 予約確定後に届く医療機関からのご案内を 必ずご覧ください。

対応医師・技師の性別

手順5. 予約に際して事前に注意いただきた い内容です。あらかじめご確認をお願いいたし ます。

第5希望までのお申込みと別に、追加の希望 期間や、ご希望の健診開始時間について、ご 入力いただくことが可能です。 ご都合の良い期間、ご希望の健診開始時間 がございましたらご入力をお願いいたします。

※受付時間は医療機関確認後、医療機関 が設定します為、ご希望の沿えない場合がご ざいます。

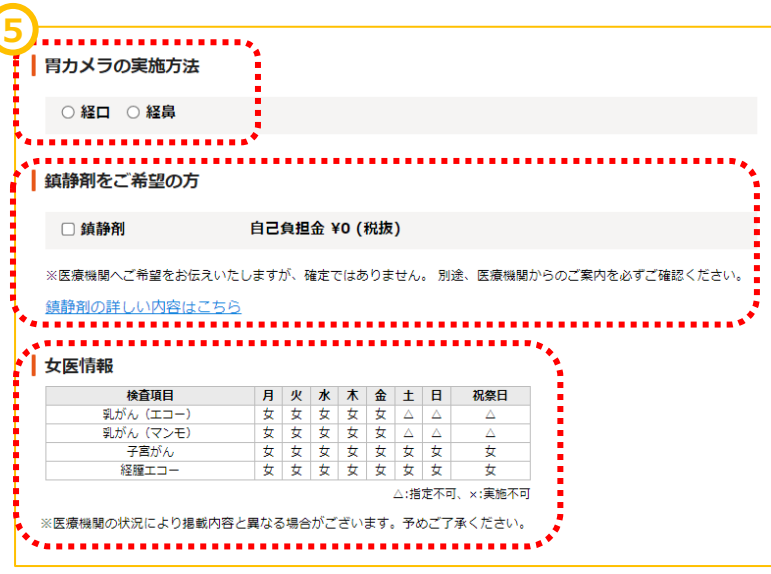

#### 受診日の追加希望 上記に加え、希望する期間や避けたい日程を申告することができます。 希望する期間のうち、避けたい日程(最大5つ) 希望する期間 .............. . . . . . . . . . . . . .  $\begin{bmatrix} 2024/08/01 & \Box \end{bmatrix}$  -  $\begin{bmatrix} 2024/08/31 & \Box \end{bmatrix}$ 2024/08/12 □ 3  $2024/08/13$   $\Box$  3  $2024/08/14 \quad \Box \quad \odot$

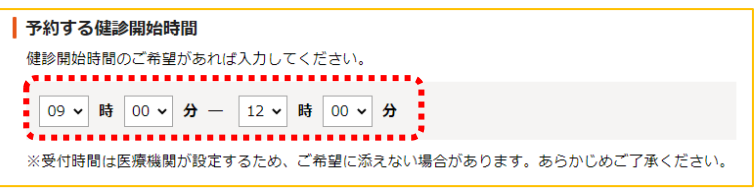

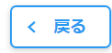

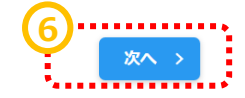

手順6. 6[次へ]をクリックします。

## **連絡先・送付先の入力**

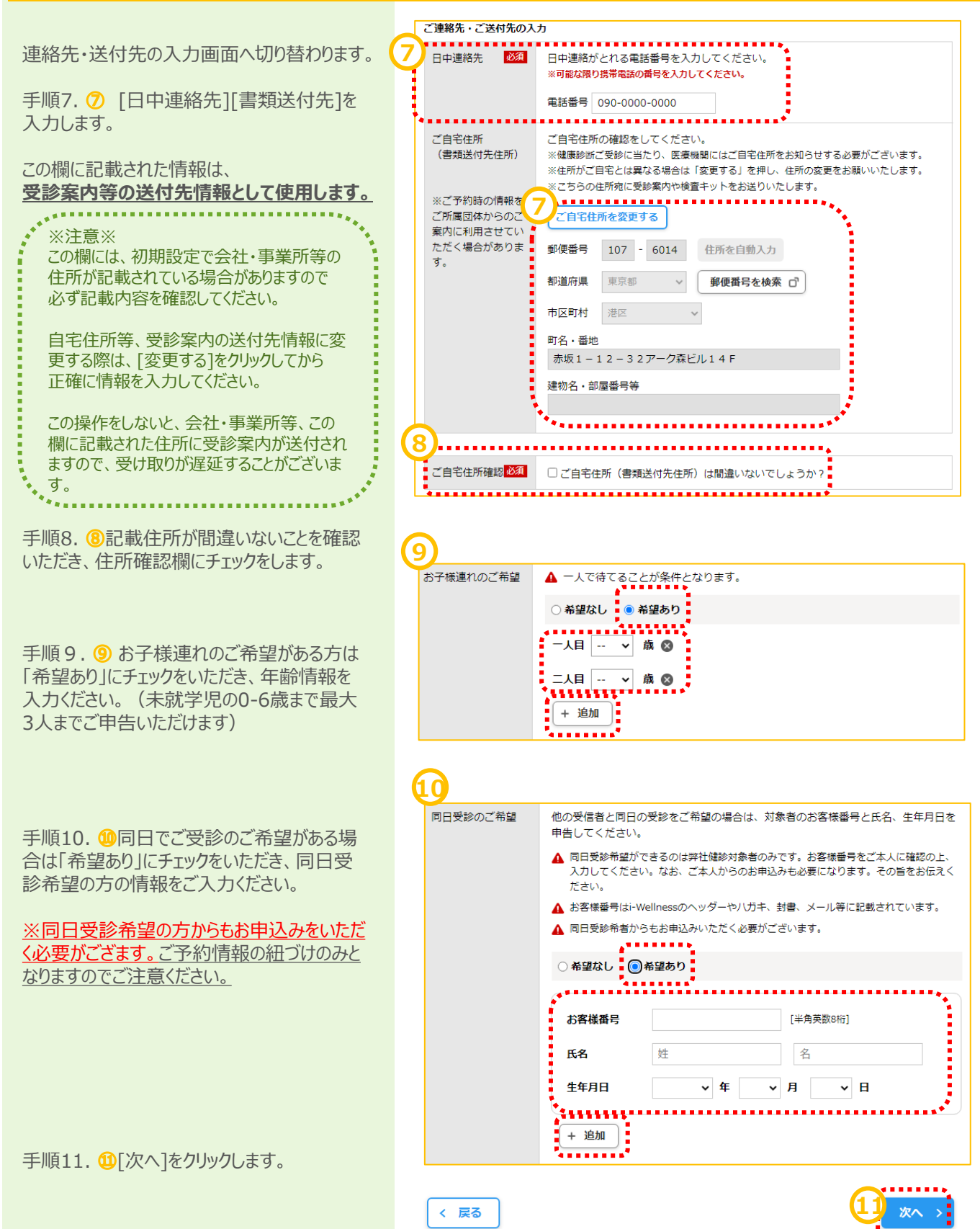

#### **確認**

予約の最終確認画面へ切り替わります。

手順12.予約内容を確認し、誤りが無け れば⑫[予約登録]をクリックします。

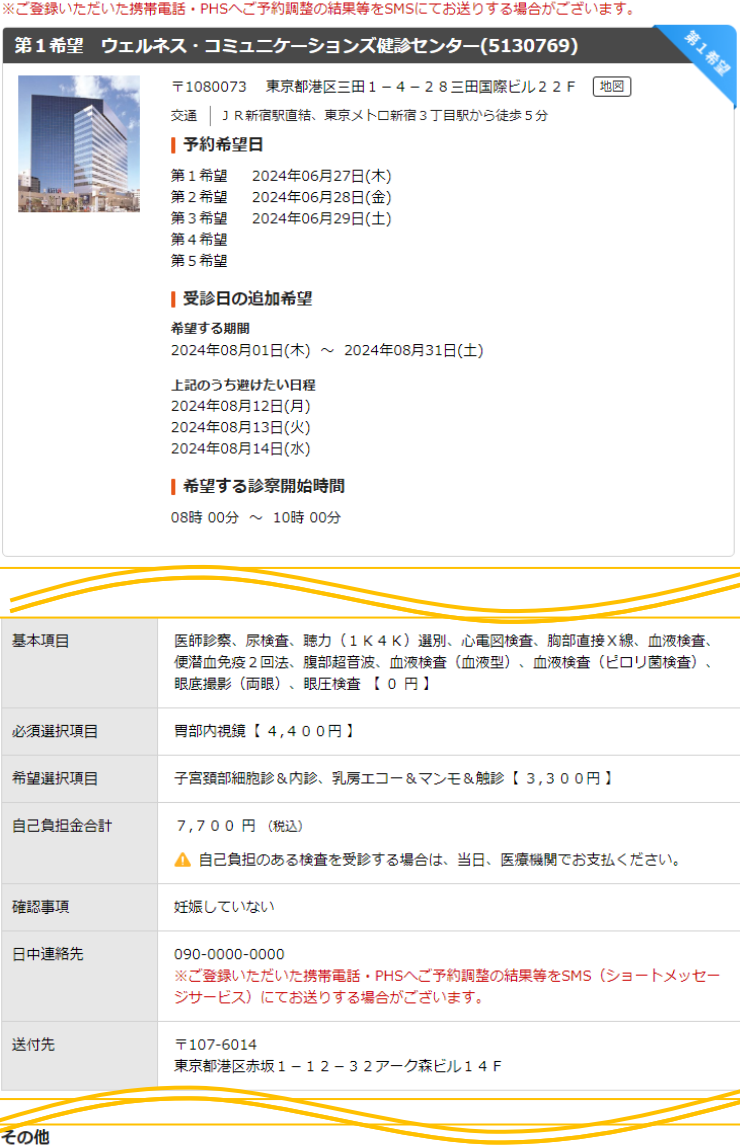

※予約登録と同時にSMS(ショートメッセージサービス)でのご連絡に同意いただいたものとみなします。

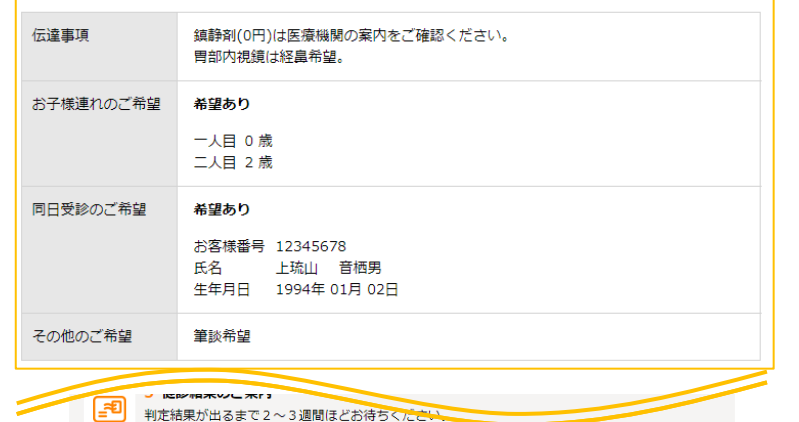

- Alexando ロッシュコー・ニュービジョットにコーン<br>健診の結果報告書は、受診された医療機関から直接お送りします。

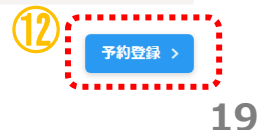

#### **完了**

予約登録完了画面へ切り替わります。

"予約を受け付けました。"と表示されます。 以上で健診予約完了です。

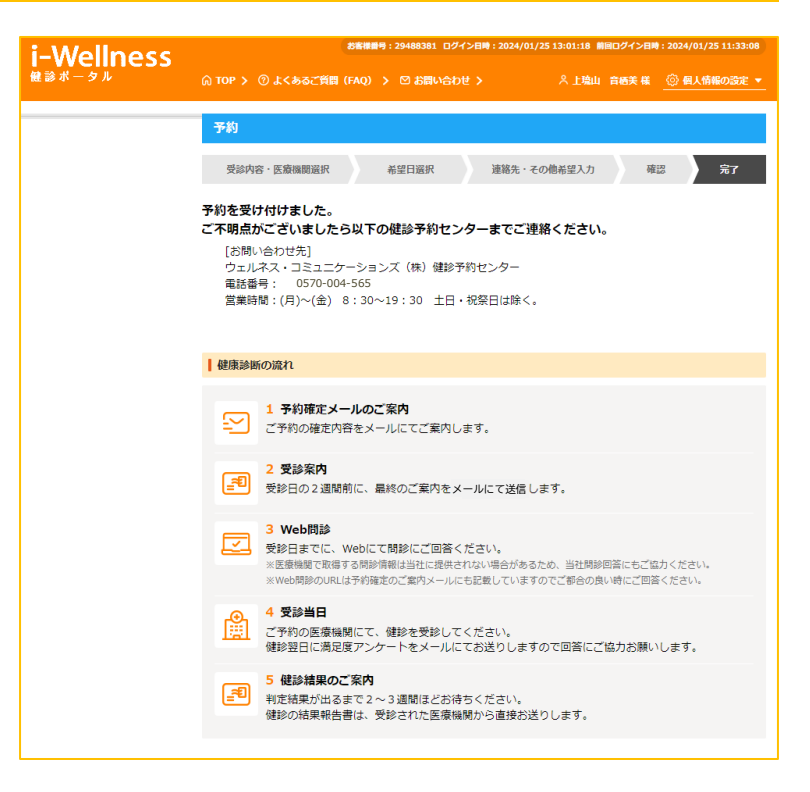

```
~基本操作~
```
# **予約キャンセル**

# **予約キャンセル**

TOPページを開きます。

手順1. 1「予約内容を確認する]をクリック します。

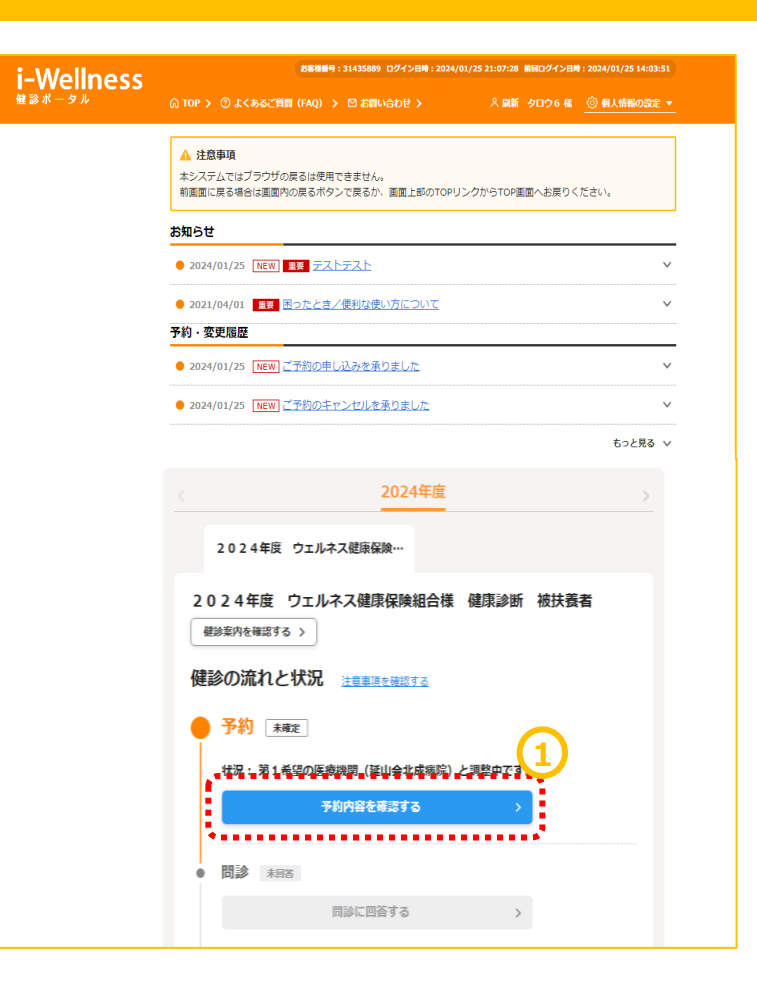

予約画面に切り替わります。

手順2. 2「予約キャンセル]をクリックします。

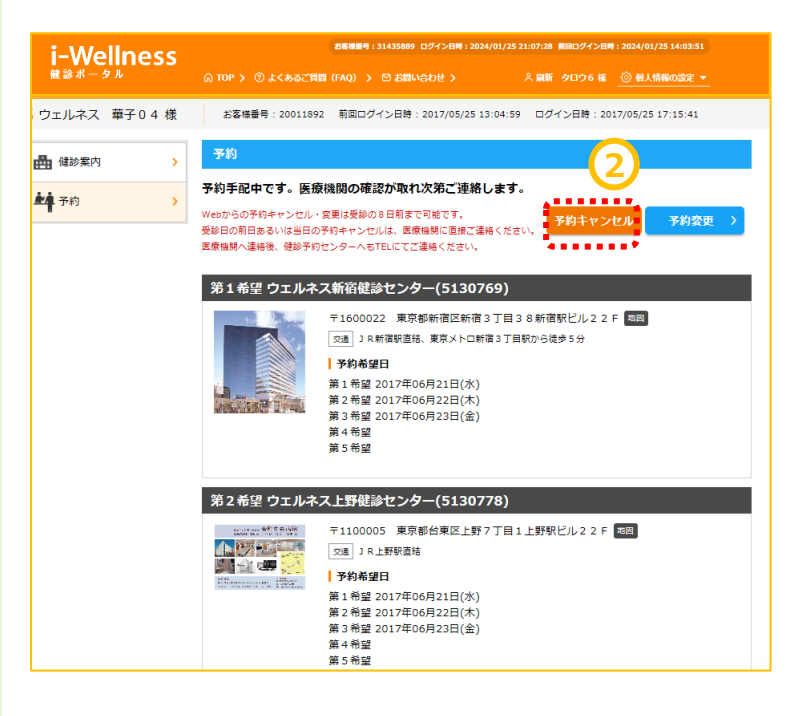

```
~基本操作~
```
# **予約キャンセル**

#### **予約キャンセル**

予約キャンセル確認画面へ切り替わります。

手順3. 3「予約キャンセル]をクリックします。 "キャンセルしてよろしいですか?"というポップ アップが表示されますので④[はい]をクリックし ます。

![](_page_21_Picture_51.jpeg)

```
~基本操作~
```
# **予約キャンセル**

#### **予約キャンセル**

予約キャンセル完了画面へ切り替わります。 "予約を取消しました"と表示されます。

手順4.セル5[予約登録へ]をクリックし、再 度予約登録を実施します。 (→10頁 健診予約参照)

![](_page_22_Picture_5.jpeg)